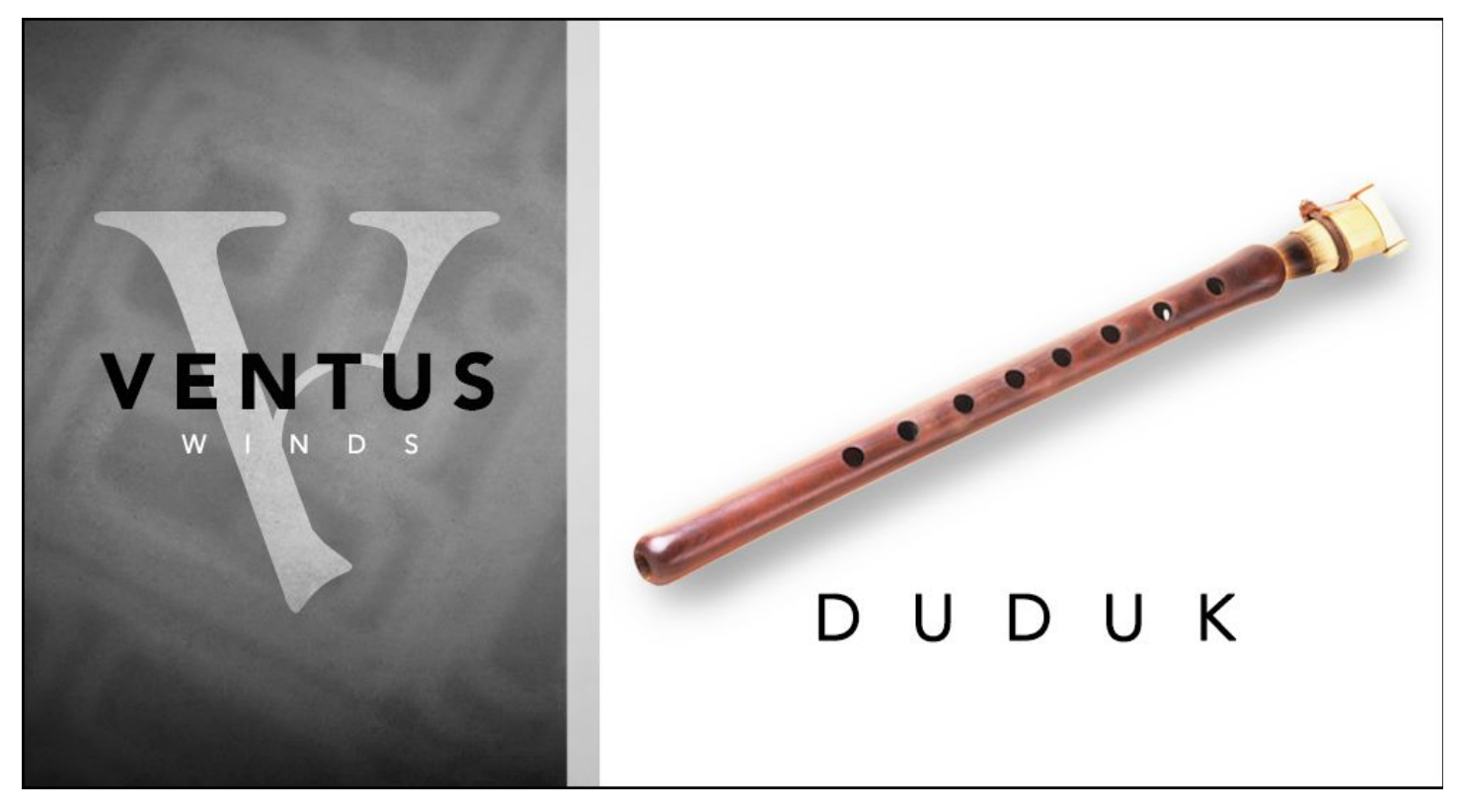

## **Ventus Winds Duduk**

An Impact Soundworks Instrument for Kontakt Player 5.7

# **INTRODUCTION**

**Ventus Duduk** is the sixth entry into our acclaimed series of deep-sampled woodwinds from all over the world, and showcases an all-new Kontakt Player engine for the first time in the series. This new script allows for even more realistic performances and legato transitions, and adds long-awaited features such as polyphonic playing, harmonies, and scale locking for extra authenticity. We've also added our powerful **Console** and **TACT 2.0** scripts giving you dozens of FX and mapping options.

All of this new technology supports a beautiful set of duduk performances: single notes, legatos, ornaments, and phrases. The duduk itself is among the most widely-used non-Western woodwinds in cinematic music. It can be heard in classic TV/film scores from *Gladiator*, *Avatar***,** *Battlestar Galactica*, and *Game of Thrones* to video game soundtracks like *Civilization*, *WarCraft*, *Uncharted*, and *God of War*. Its mellow, haunting tone can be compared to that of an oboe, and with a skilled performer, is capable of very nimble grace notes and articulations.

**Ventus Duduk** runs in the free version of Kontakt 5.7 or above and includes 16 authentic performance techniques and ornaments, 2 recorded mic positions and hundreds of recorded phrases, all housed in a brand new engine that features our TACT (Total Articulation Control Technology) and Console mixer & FX.

# **INSTALLATION**

1. Install the **Pulse** application if you don't already have it. **Pulse** is a cross-platform desktop app that lets you download and install your libraries with blazing speed! You'll need to create an account here, but once you do, you can access your purchases from *any* developers using **Pulse**, anytime, from any computer.

#### <https://pulsedownloader.com/>

2. Once **Pulse** is installed, open it and enter your **Ventus Winds Duduk** product code. Follow the instructions to download and install the library.

3. Open Native Access, click "Add a Serial", and input the same product code to **activate** the library.

4. Once activated, click "View Products Not Installed". Find **Ventus Winds Duduk** in this list. Click the "Add Library" button to the right, and select the folder where Pulse downloaded the library. This completes the installation process.

# **SNAPSHOTS & SCRIPT TABS**

**Ventus Duduk** uses Kontakt's native "**snapshots**" feature to handle various types of presets. We've extended this feature allowing you to save and load **specific types of snapshots** without overwriting your entire patch.

To support this, **Ventus Duduk** uses **three** separate scripts for instrument editing, mixing & effects, and articulation mapping.

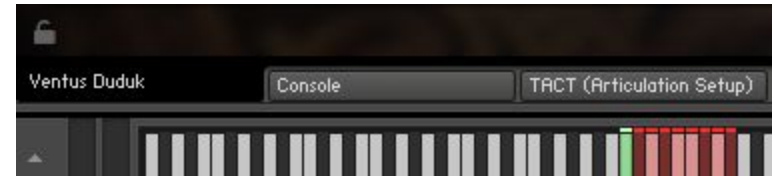

Each of these tabs can save or load its data **independently**! For example, you can load a mixer setup from **Console** without affecting your mapping, or load a specific performance preset without affecting your FX.

At the bottom of each tab's UI, you'll see two icons in the lower left and lower right: a **Lock**, and a **Camera**.

6

When the **Lock** icon is **enabled** (white), the contents of that tab **will not be overwritten** when you *load* a new Snapshot. When the **Camera** icon is **enabled** (white), the contents of that tab will be *saved* when you save a snapshot.

画

Snapshots in the factory library are split into three categories: Main Controls (Ventus Duduk), Console, and TACT. Each snapshot has been saved with data from one specific tab. However, you can save *your own* snapshots using whatever combination of tabs you'd like. Make sure to check your Lock/Camera settings when saving and loading.

# **MAIN CONTROLS**

**IMPORTANT:** Virtually every slider and button on the interface can be MIDI learned! Simply right click and then move the desired MIDI CC to create a link.

Also, you can **hover** over any control to see help text at the bottom of the Kontakt UI. Try it!

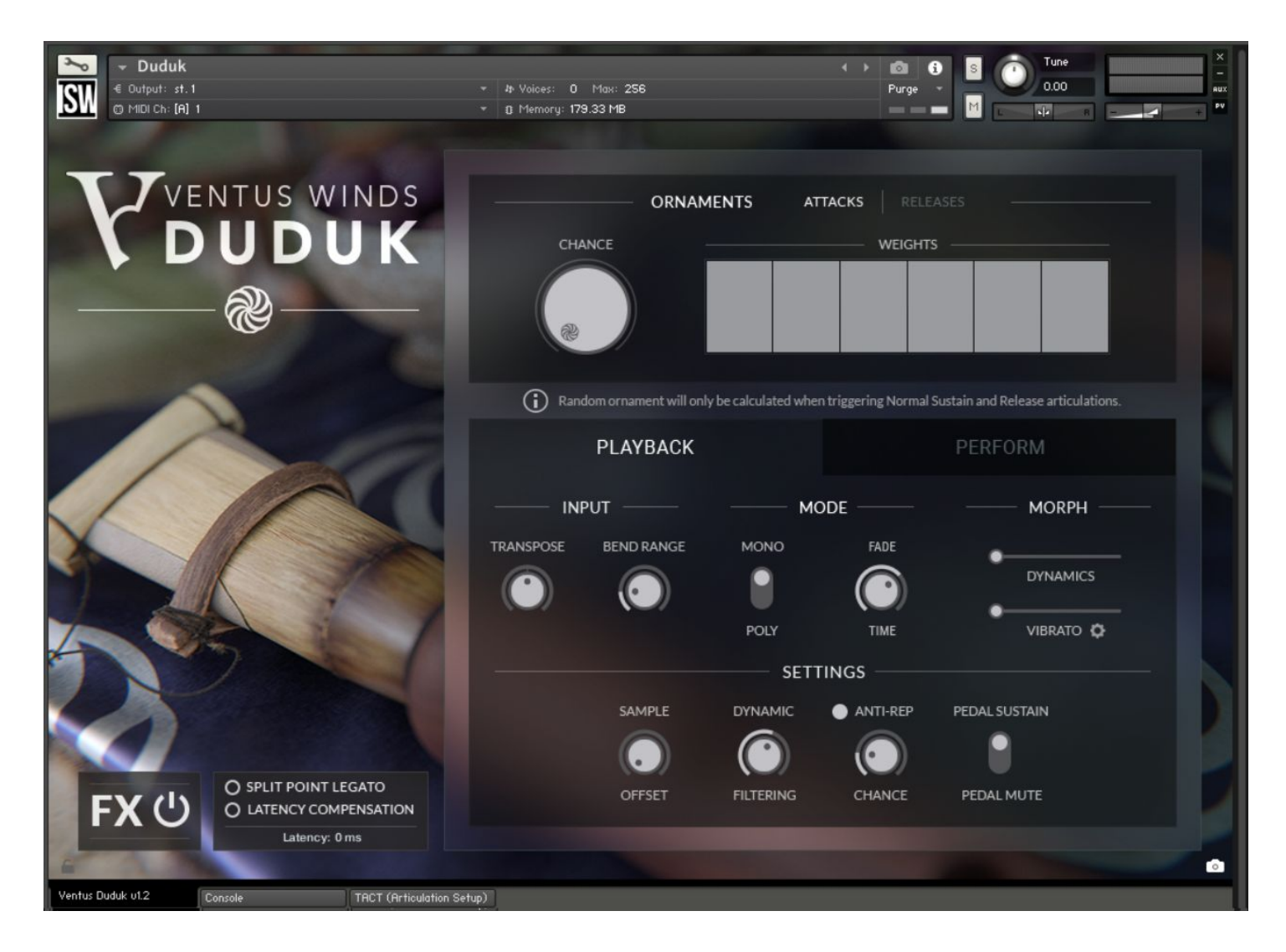

### **Input Panel**

- **Transpose**: Transposes the input by a fixed number of semitones. Note input must still only be in the blue range provided to create sound.
- **Bend Range:** Sets the maximum semitone range of the MIDI pitch bend controller value.

## **Legato Panel**

- **● Split Point Legato:** Allows for legato recognition to register even when note starts and ends are quantized to the grid instead of overlapping. Intended for easy DAW sequencing.
- **● Latency Compensation:** Dynamically delays all articulations and legato transitions to be equal latency. Set DAW track offset to displayed number, and all sequenced notes will conform directly to the DAW grid without the need for manual note nudging in order to have transitions play on time.
- **● Latency:** The current amount of input latency the instrument is experiencing.

### **Mode Panel**

- **Mono/Poly Button**: In Mono mode, the instrument can produce only one note at a time. In Poly mode, you can play as many notes as you'd like simultaneously. We recommend using Mono mode for realistic lead parts.
- **Fade Time**: In Mono mode, when two notes are played simultaneously, the first-played note will immediately fade out. This knob controls how long that fade takes.

## **Morph Panel**

- **Dynamics Slider:** Controls the dynamic (intensity, volume) of the instrument. Mapped to CC1 (mod wheel) by default.
- **Vibrato Slider**: Controls the amount of vibrato (rhythmic modulation). Mapped to CC1 by default. Clicking the Gear icon pops up several Vibrato-specific settings.

## **Harmony Panel**

You can toggle Harmony on/off and click the Gear icon to access Volume, Tuning and Timing controls.

- **Voice 1:** Sets the interval, conforming to Scale Lock if it is engaged, for Harmony Voice 1.
- **Voice 2:** Sets the interval, conforming to Scale Lock if it is engaged, for Harmony Voice 2.
- **Voice 3:** Sets the interval, conforming to Scale Lock if it is engaged, for Harmony Voice 3.

### **Scale Lock Panel**

You can toggle the locking to a particular fixed scale from one of available options on/off.

- **Scale Type:** Selects which scale will be used when scale locking is enabled.
- **Scale Root:** Adjusts the root key (aka tonic) used for the scale locking feature.

## **Microtuning Panel**

Microtuning allows fine tuning of individual notes to approximate historical or non-western tuning systems. You can toggle Microtuning on/off and save/load presets.

- **Microtuning Root:** Sets the root (aka tonic) note the microtuning indices start from. Line this up with the Scale Lock Root for best results!
- **Microtuning Table:** Allows manual adjustment of pitches in the scale.

### **Ornaments Panel**

- **Attacks | Releases:** Switches control between Attack and Release ornaments.
- **Ornaments Chance Knob:** Adjusts the chance of an ornament occurring when releasing a note. The ornament selection will happen randomly, following the probability weights assigned for each column in the table.
- **Ornaments Weight Table:** Adjusts the probability weight of a particular ornament happening when the ornament chance successfully decides to trigger an ornament.

## **Settings Panel**

- **Anti-Repetition:** Adds anti-repetition samples. The knob sets the probability of an anti-repetition sample occurring.
- **Sample Offset:** Sets the sample offset. Higher values cut into the sample further in from the start, creating a snappier response and reduced attack time.
- **Dynamic Filtering:** Controls the intensity of filtering when lowering the Dynamics slider. Higher values result in mellow low-dynamic tones. Useful in breathy instruments.
- **Invert Pedal:** Flips the behavior of the sustain pedal so that the notes sustain by default and are muted by the pedal.

# **POLYPHONIC LEGATO**

When the instrument is switched to POLY mode, you can play any number of simultaneous notes. This also allows for an innovative new approach to polyphonic legato playing, which is unlike other sample libraries.

The engine detects polyphonic legato by analyzing the **end** of a note, and seeing if a new note is played within a certain buffer (determined by the **Latency** knob.) For example, if you play C3, then play D3 within the buffer window of releasing C3, you will get a legato transition.

The destination legato note can be placed **before** or **after** the origin note ending, as long as it's within the **Latency** window.

This approach allows us to accurately identify which notes are intended to be played simultaneously, and which ones should be played with legato. You can for example hold a drone note and play a fluid legato line around it. This works because the drone note is not being released.

This may take a bit of practice to get used to when playing live, but it is much easier to work with when editing MIDI data.

# **PHRASE PATCH CONTROLS**

The **Phrases** patch allows you to trigger hundreds of pre-recorded phrases with precise control over mixing and playback.

The patch has a playable range of **blue keys** starting at C2, and a set of category keyswitches (**red keys**) from C1 to A1. Simply select a category, then press a blue key to trigger a phrase from that category. You can play multiple phrases at once, and each one stores its own sample playback settings.

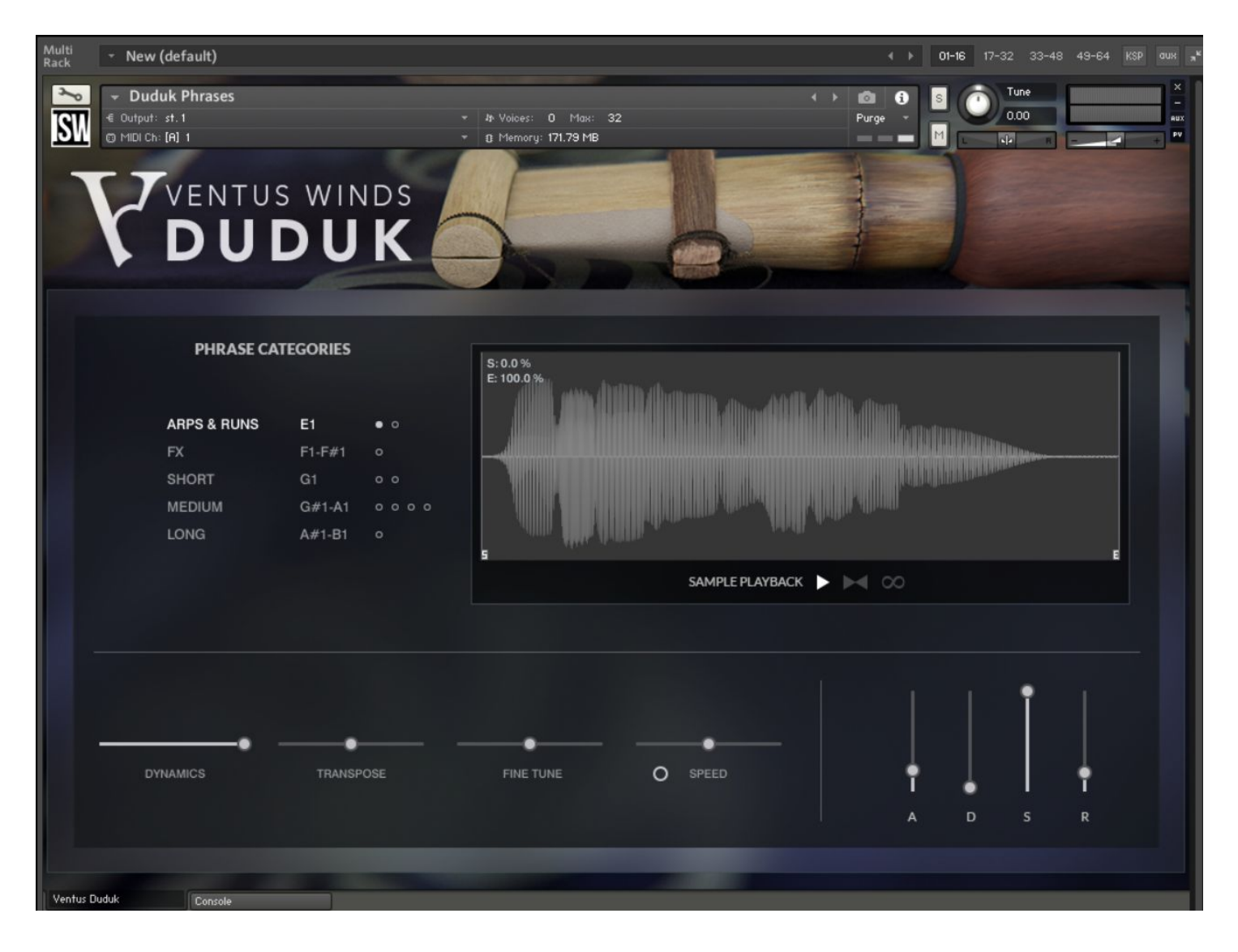

**Category Selection**: Click on the category names like "Arps, Runs & FX", "Short", "Medium" (etc) to switch categories. Some categories have multiple sets of phrases, indicated by the keyswitch range (C1-C#1, etc). The circles to the right of categories can be clicked to **unload or load** phrases from memory (RAM).

**Dynamics**: Functions just like the main patch, reducing the volume and brightness of the phrase.

**Transpose**: Adjusts course tuning of **all** phrases by up to an octave, in semitone steps.

**Fine Tune**: Adjusts the fine tuning of **all** phrases by up to one semitone, in one cent steps.

**Speed**: Enable this slider by clicking the LED to the left of the word 'Speed'. This enables the "Time Machine Pro" playback mode. You can then use the slider to adjust phrase speed from 50% to 200% of normal.

**ADSR**: Adjusts dynamic envelope of **all** phrases.

**Playback Controls (Waveform)**: Drag the **Start** (S) and **End** (E) sliders horizontally with the mouse to adjust the start and end playback position of the **last-played phrase**. Each individual phrase has its own S/E points.

**Forward/Reverse**: The first button to the right of the words "Sample Playback" can be toggled to play the phrase backwards. Like S/E, each phrase stores this setting separately.

**Bounce**: Enables forward-backward playback mode. The phrase will first play normally, then in reverse.

**Loop**: When enabled, the phrase will play continuously as long as the key is held.

For all playback controls, use control or cmd (OSX) and click to toggle that control for **all phrases** in the current category.

## **CONSOLE & TACT**

The second and third tabs at the bottom of the GUI, as mentioned earlier, are where you can find Console (our extensive mixer and effects rack) and TACT (our powerful articulation control customization system). Since these are extremely deep in scope and features we've created separate manuals for each, which are also included in your download files. They can also be downloaded here:

**[Console](https://impactsoundworks.com/docs/ISW%20Console%20Manual.pdf) Manual TACT 2.0 [Manual](https://impactsoundworks.com/docs/ISW%20Tact%202%20Manual.pdf)**

## **CREDITS**

**Lead Producer**: Andrew Aversa **Programming**: Mario Kruselj & Nabeel Ansari **Editing**: Christian Yoder **Instrument Concept & UI Design**: Dickie Chapin **Recording & Performance**: Josh Plotner

## **ABOUT THE PERFORMER**

**Josh [Plotner](https://www.joshplotnermusic.com/)** is a New York-based composer, arranger, and saxophonist/woodwind player originally from Chicago. While he began his musical career focusing on jazz, he has since branched out into musical theatre, classical, rock, Latin (especially South American), and pop music. He has performed and worked with some of the most highly regarded performers in the music industry, including Esperanza Spalding, Meghan Trainor, Valerie Simpson, Terri Lyne Carrington, Susana Baca, Jeff Coffin, Roy Hanes, Rufus Reid, Tia Fuller, Ted Nash, Maurice Hines, Elliot Mason, and many others.

## **TROUBLESHOOTING**

Having trouble with Ventus Duduk? Use it in a project you want to tell us about? Drop us a line via our **[Contact](https://impactsoundworks.com/contact/) [page](https://impactsoundworks.com/contact/)** (but be sure to **read the [FAQ](https://impactsoundworks.com/faq/)** first!)

**The following license is granted non-exclusively to all purchasers of our products. This version (updated December 4, 2017) supersedes any prior printed or digital versions of our license.**

### **Overview**

All sound recordings, performances, scripting and/or code contained in this product is the intellectual property of Impact Soundworks unless otherwise noted, and remain the property of Impact Soundworks after the product is purchased. When purchasing an Impact Soundworks product, you are purchasing a **non-exclusive license** to use, edit, perform, or otherwise utilize these recordings, performances, scripting and/or code for commercial and non-commercial purposes as defined below.

#### **Authorized Users**

Depending on the type of customer and usage scenario, authorized users of this license will vary. ALL purchases fall into category A or B.

### **A. Individual Purchase**

This license is extended to customers who are purchasing as the primary user of the product, OR are purchasing on the behalf of another primary user (i.e. as a gift).

The licensee (primary user) MAY install the product on as many computer systems as he or she has access to. However, ONLY the licensee may use the product. No other users are authorized.

### **B. Corporate, Academic, Institutional Purchase**

This license is extended to customers who are purchasing for a multi-user setting, such as a shared studio, networked workstation, computer lab, etc. In this case, the licensee is **the** *institution* and not any one user.

In contrast with individual purchases, an institutional license applies to ONE computer / workstation. All users of that workstation who belong to the purchasing institution (licensee) shall be considered authorized users.

However, at no point may multiple authorized users access one license simultaneously. Multiple licenses must be purchased if the product is to be used by multiple users simultaneously.

#### **Scope of License**

The licensee is entitled to the use and unlimited editing of the product within the scope of music production, performance, recording, and composition. This includes both non-commercial and commercial usage of all types, including, but not limited to, film scores, television scores, music libraries, video game soundtracks, digital and physical music releases, albums, compilations, etc. Exceptions to this scope are listed below.

The licensee **MAY NOT** use the product in the production of any other sample library or virtual instrument products.

The licensee **MAY NOT** sell individual sounds from a product in any context.

For clarity: The licensee **MAY** use sounds from the product to create individual sound effects (SFX) for use in film, TV, advertising, and video games. However, the licensee cannot sell these sounds individually via marketplace, stock music/stock audio site, etc.

#### **Ownership, Resale, and Transfer**

Redistributing, reselling, electronically transmitting, uploading, sharing, or renting the product in any way, shape, or form is prohibited by law. The licensee may create a physical backup copy of any digitally purchased and downloaded product. This backup copy is subject to the same limitations as the original copy of the product, and may not be transferred to any other individual for any reason.

#### **Copyright © 2019 Impact Soundworks, LLC. All Rights Reserved.**